# 職業紹介責任者講習 初回ログインの手順

あらかじめ、運転免許証・パスポート・マイナンバーカードのいずれ かを 5MB以下の画像データ(カラー)にしてパソコンに保存してく ださい。(png、jpg、jpeg 形式をご使用ください。pdf 形式は対応しておりません。)

運転免許証の場合、氏名変更(改正)の手続きについての記載が ある方のみ裏面の提出が必要です。 【不要】住所変更が記載された裏面や無記載の裏面については、 提出の必要はございません。

お申し込みが完了しましたら、フィールドプランニングのホームページまたはオンライン職業紹介責任者講習 のページから、初回ログインを行ってください。

※ログインは、必ず受講者様ご本人が行ってください。(顔の撮影・登録があります)

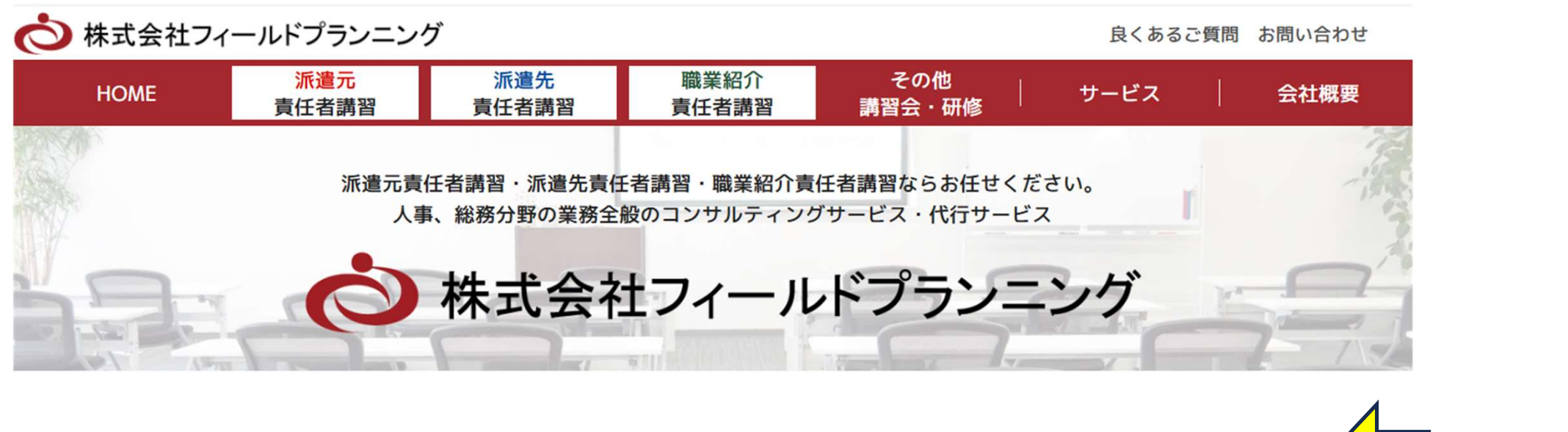

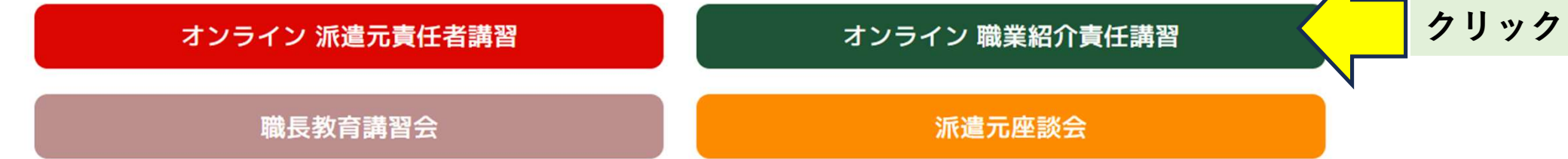

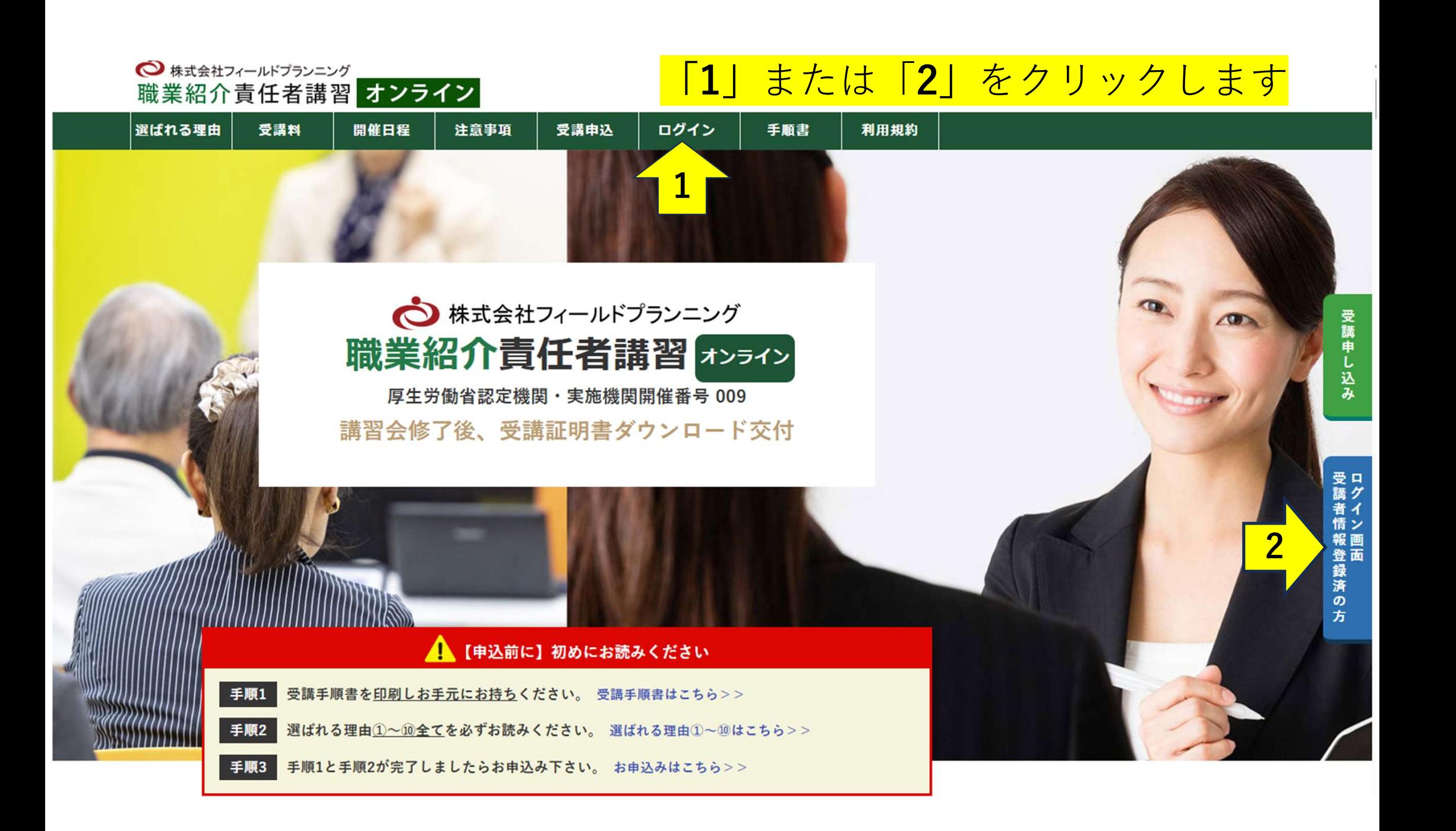

# ログインID・パスワードの入力

#### ログイン

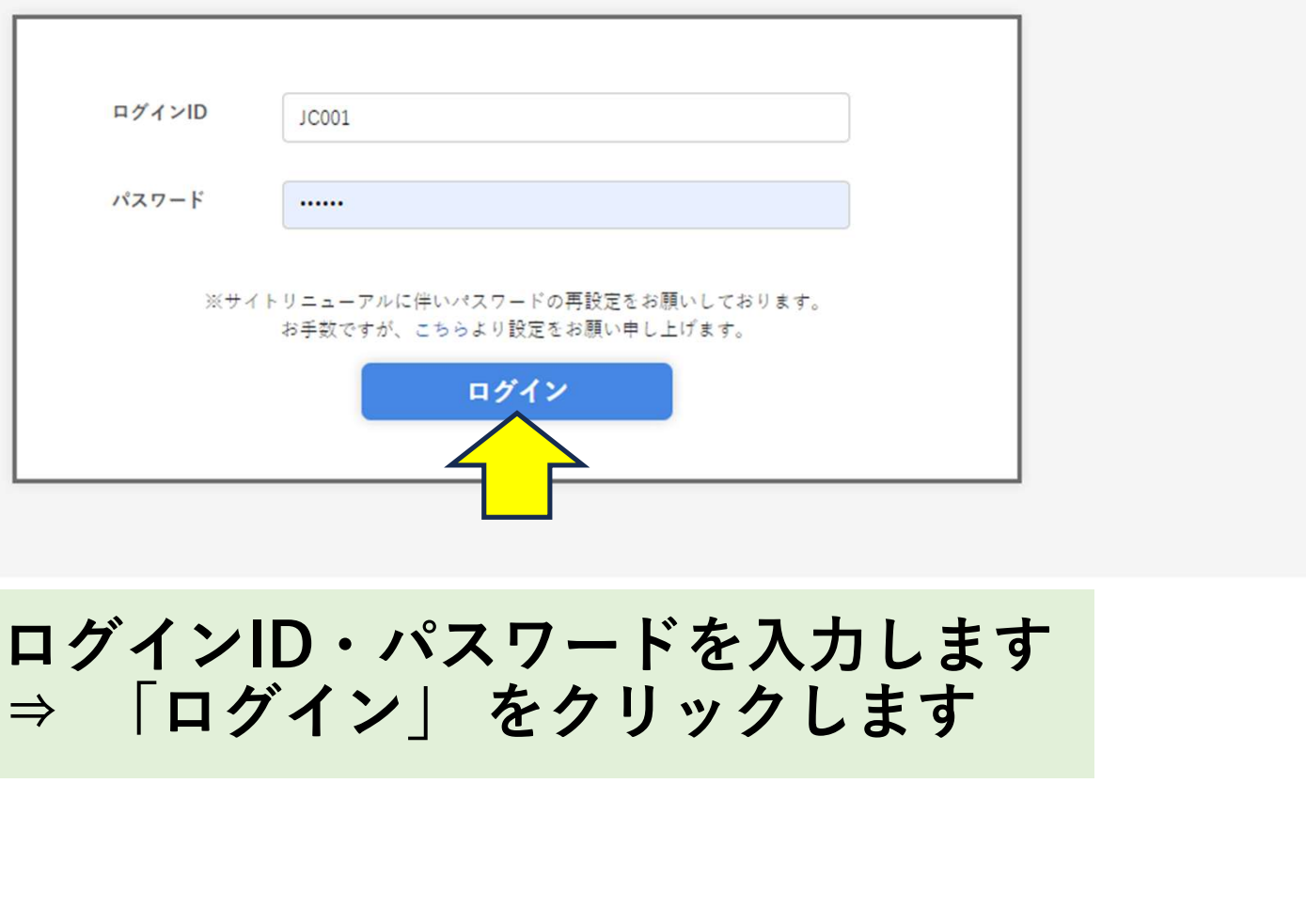

# ログインID・パスワードを入力します<br>⇒ 「ログイン」 をクリックします

カード決済

お支払は必ず、開催前営業日のお昼12:00迄に完了するようお願いいたします。 職業紹介責任者講習 支払期日を過ぎますと受講が出来なくなり、当日欠席扱いとなりますのでご注意ください。

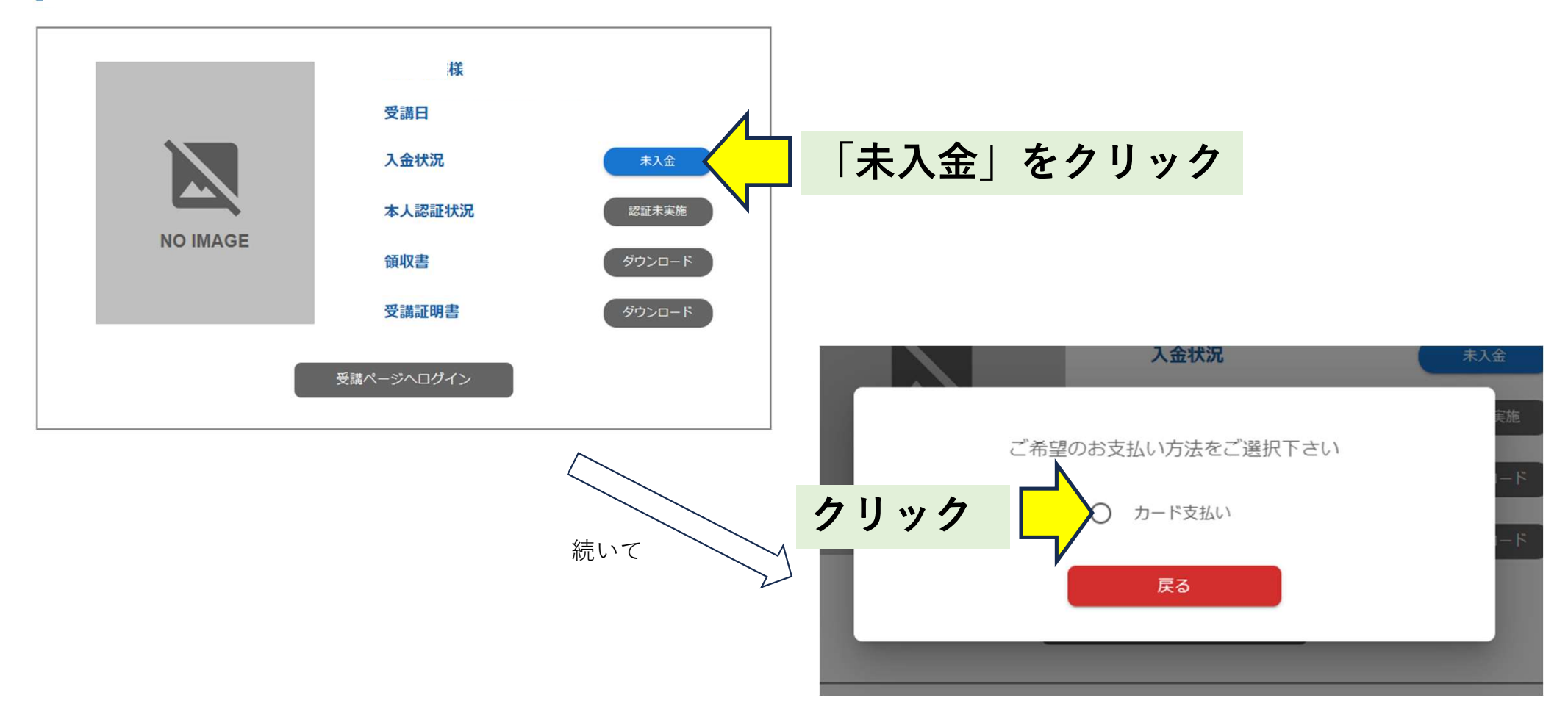

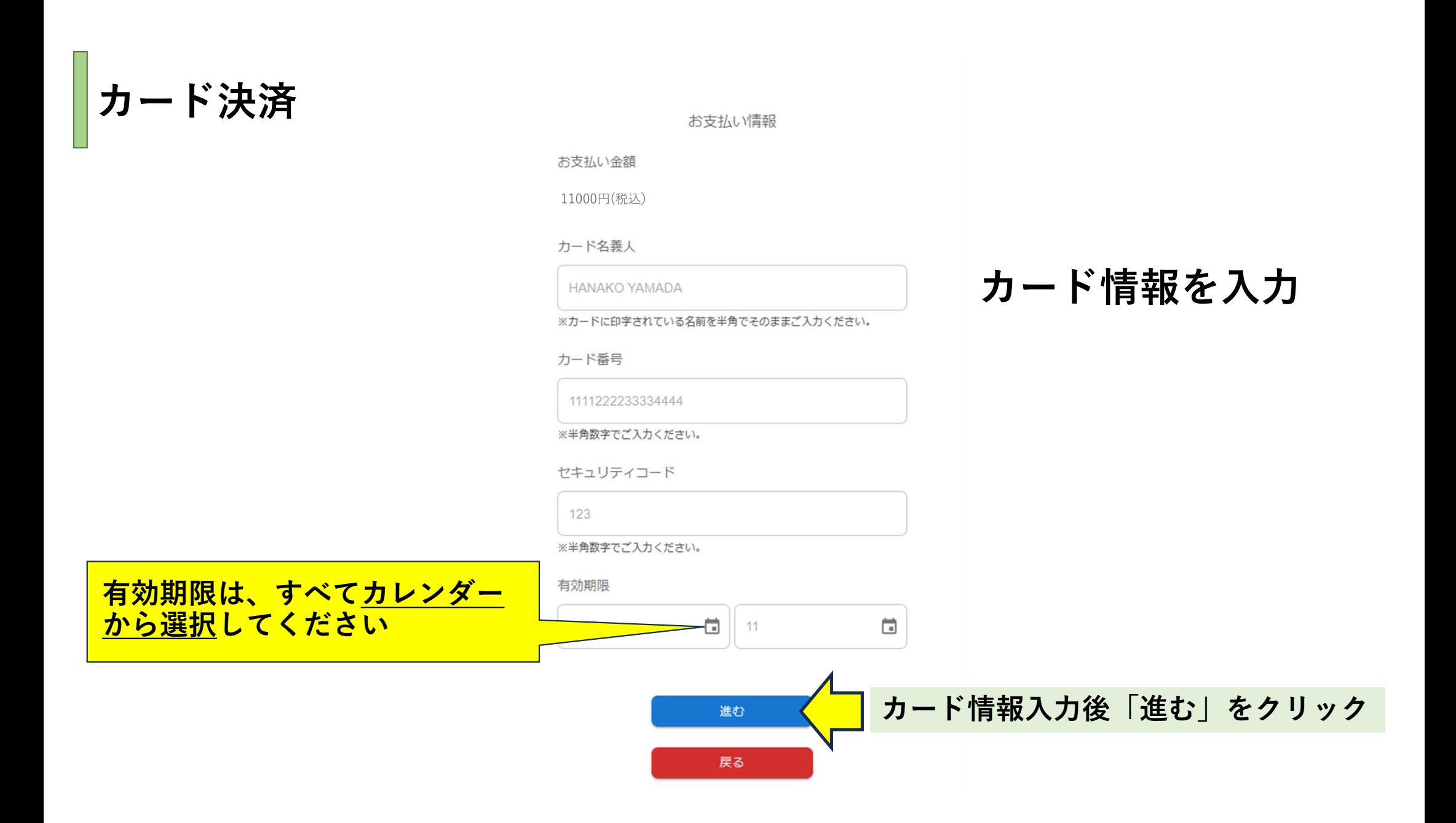

カード決済

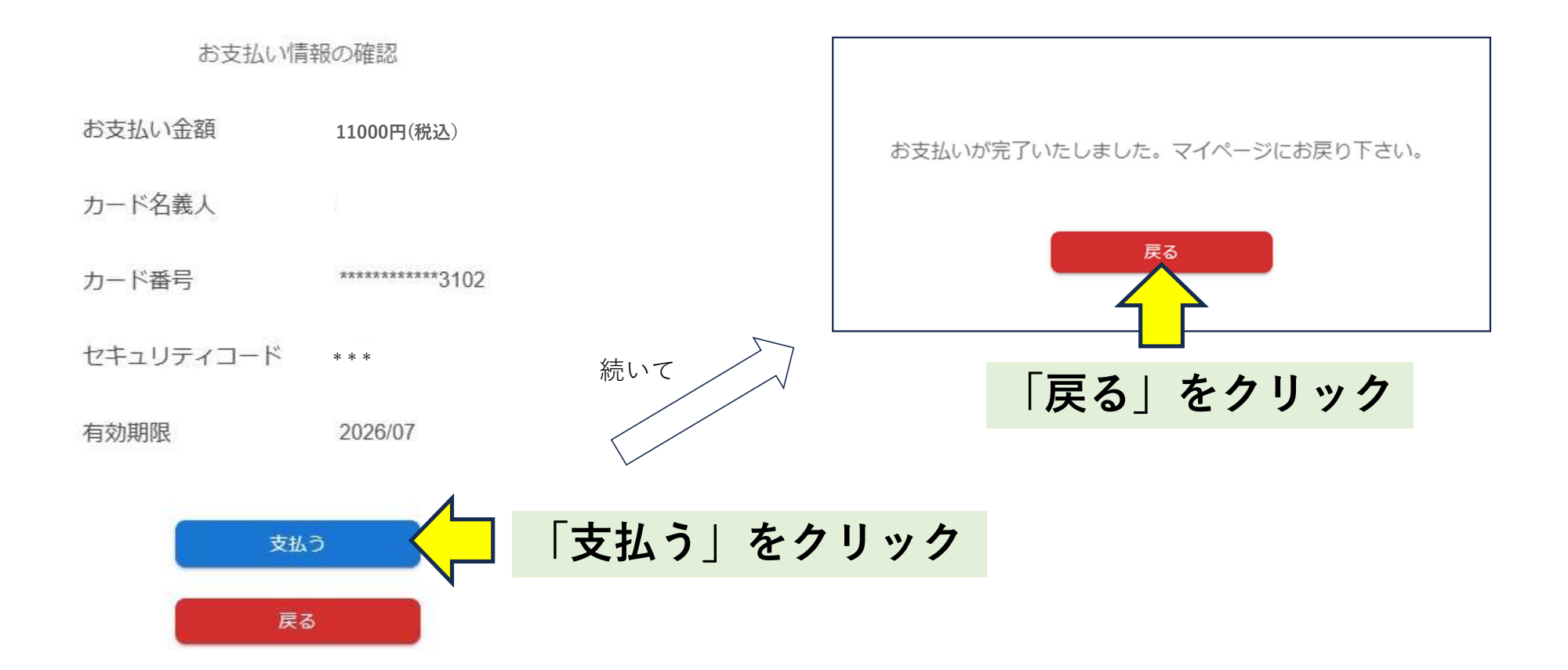

# 顔写真付き本人確認書類の添付

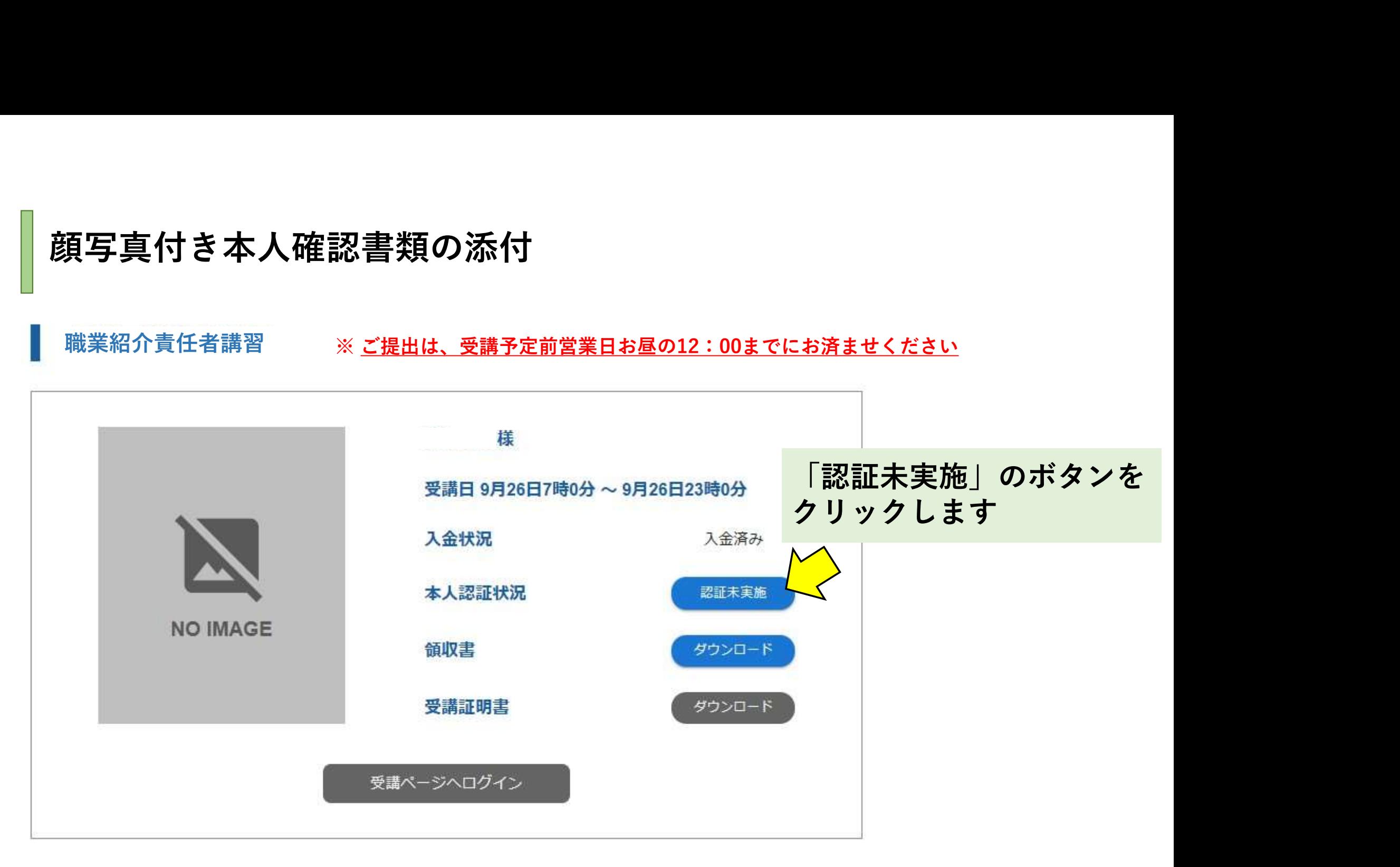

#### 本人認証の流れ

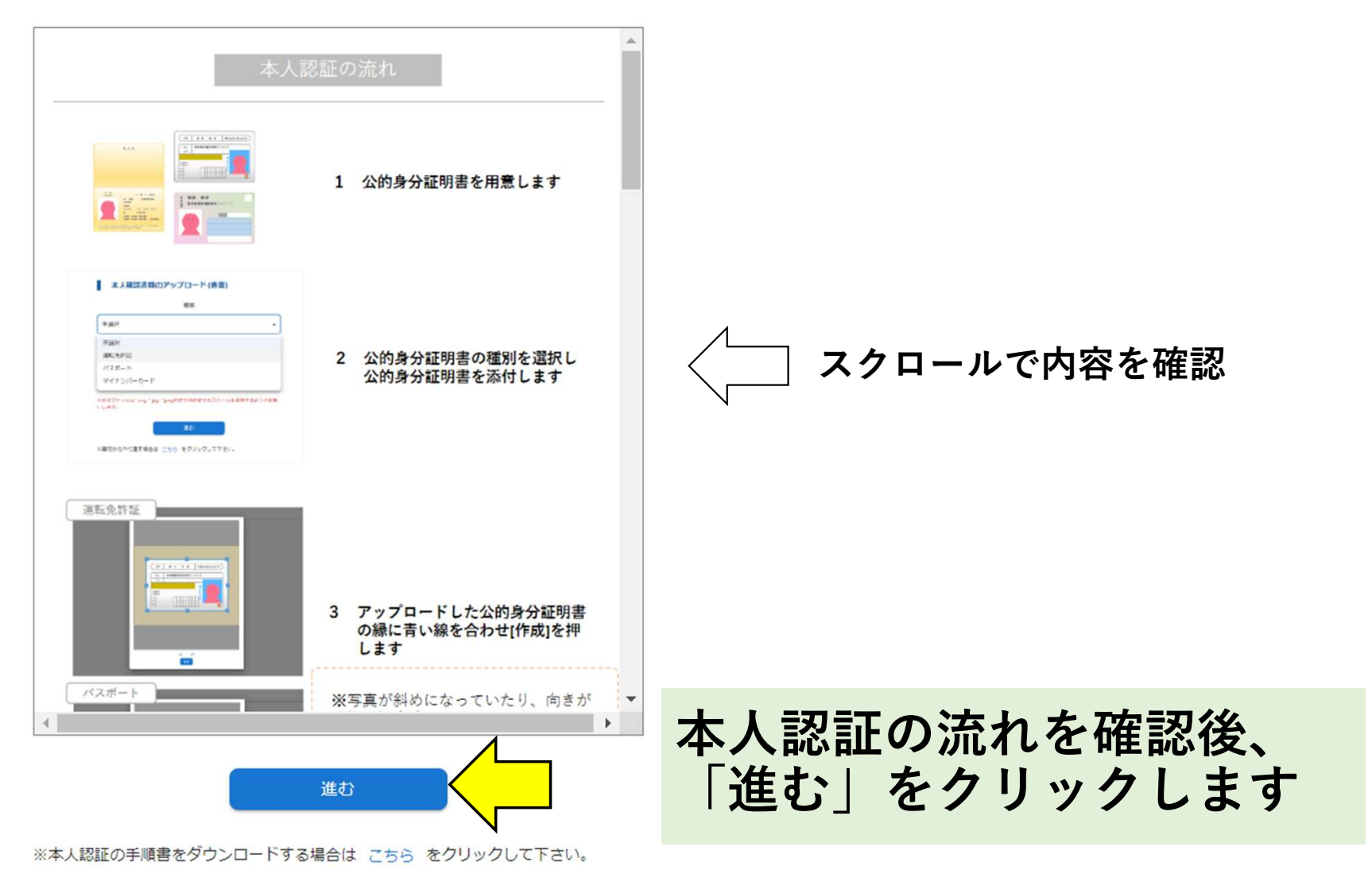

#### 本人確認書類のアップロード(表面)

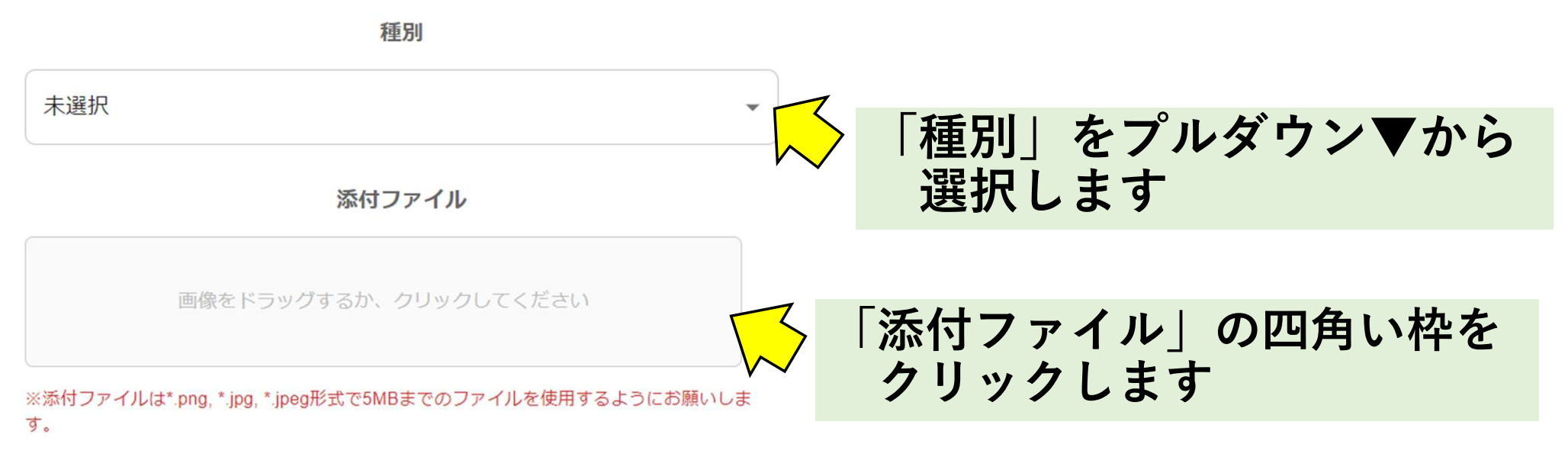

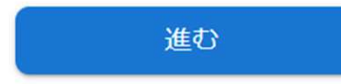

※最初からやり直す場合は こちら をクリックして下さい。

※本人認証の手順書をダウンロードする場合は こちら をクリックして下さい。

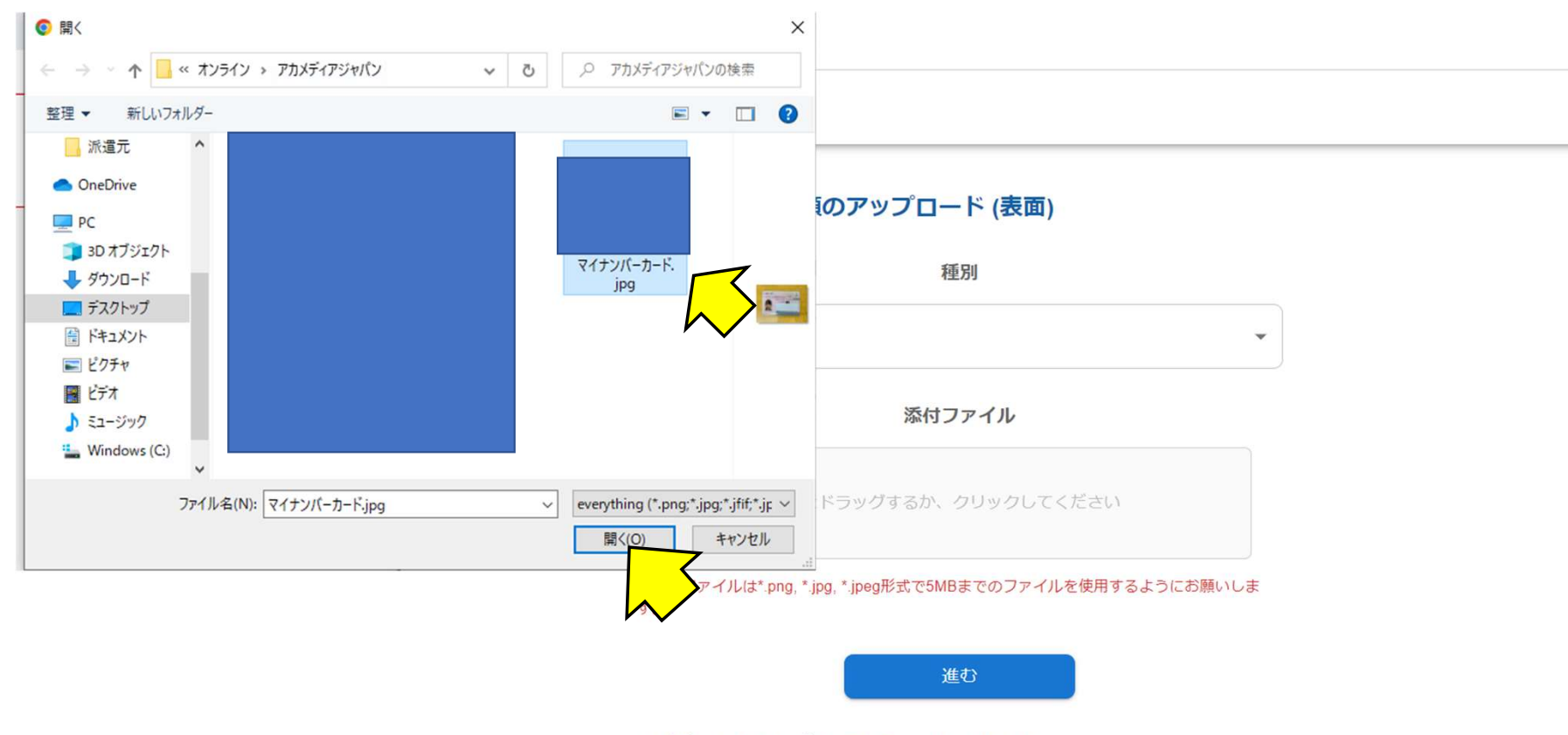

※最初からやり直す場合は こちら をクリックして下さい。

※本人認証の手順書をダウンロードする場合は こちら をクリックして下さい。

## パソコンに保存済みの本人確認書類を選択します ⇒「開く」をクリックします

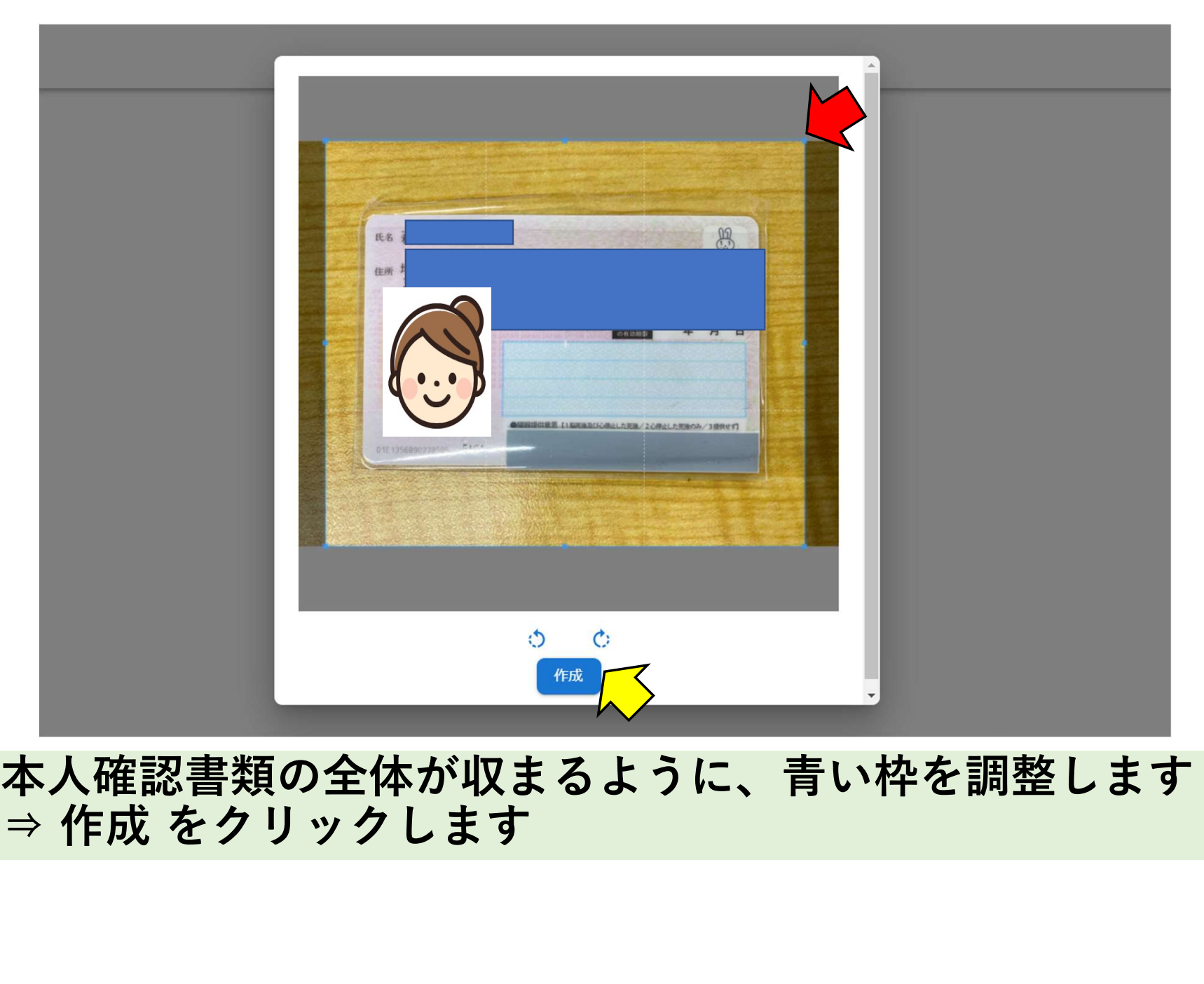

本人確認書類の全体が収まるように、青い枠を調整します<br>⇒ 作成 をクリックします

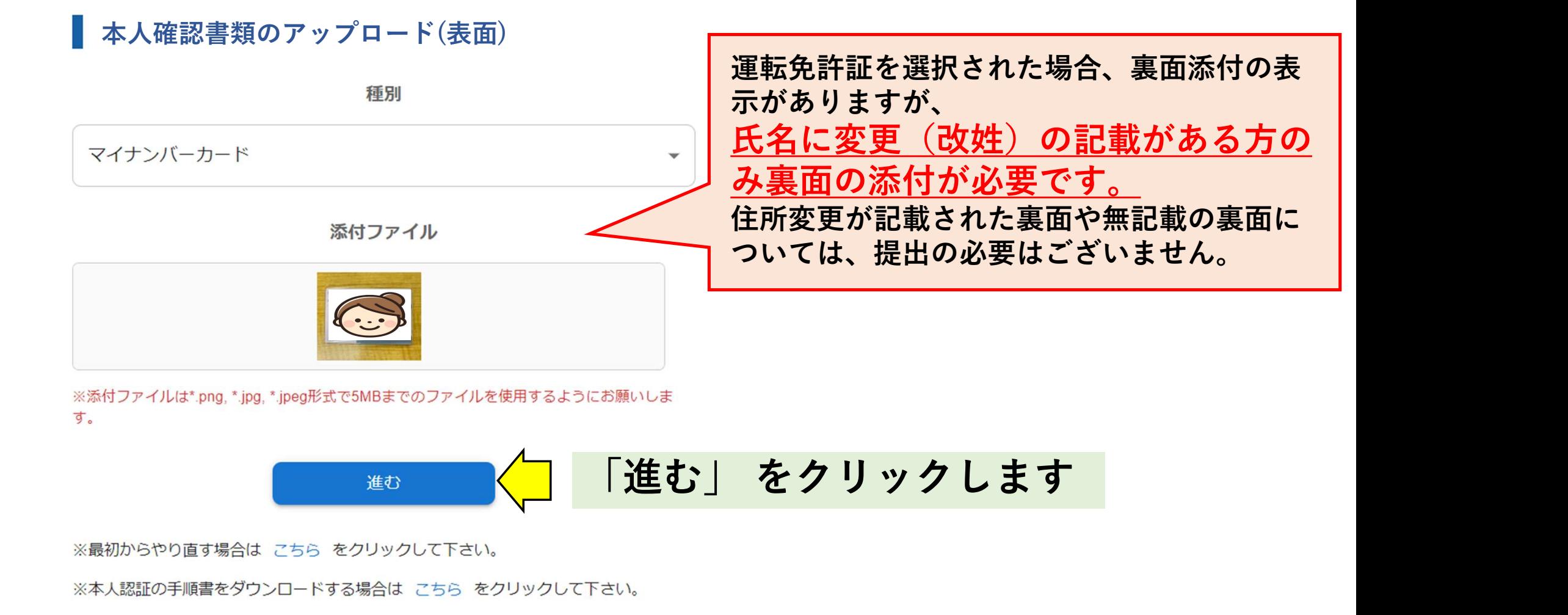

※最初からやり直す場合は こちら をクリックして下さい。

# AIによる本人認証

#### ウェブカメラの選択

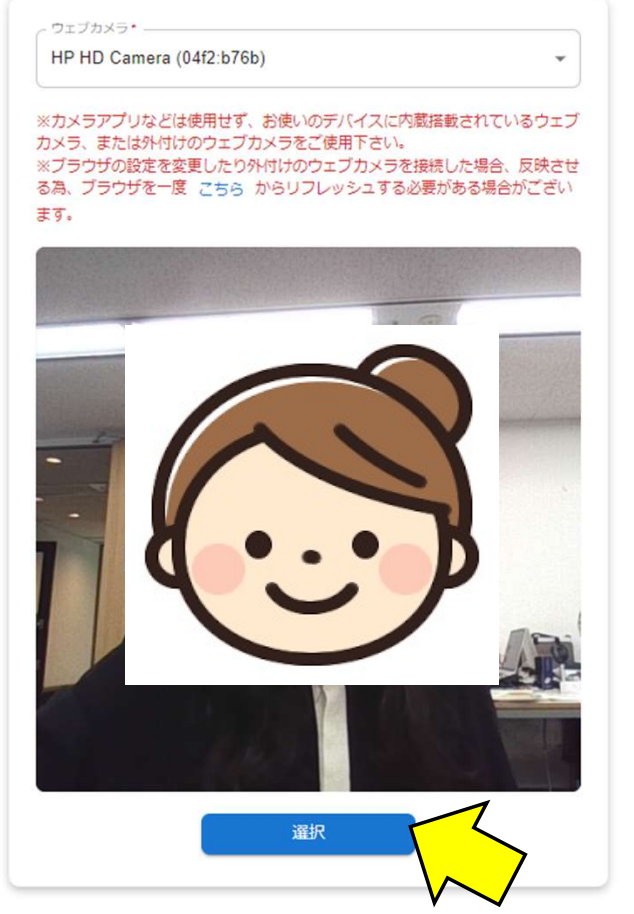

※最初からやり直す場合は こちら をクリックして下さい。 ※本人認証の手順書をダウンロードする場合は こちら をクリックして下さい。

# カメラを許可し、自分の顔が カメラに写っていることを確認します<br>⇒「選択」 をクリックします カメラを許可し、自分の顔が<br>カメラに写っていることを確認します<br>⇒「選択」 をクリックします

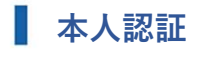

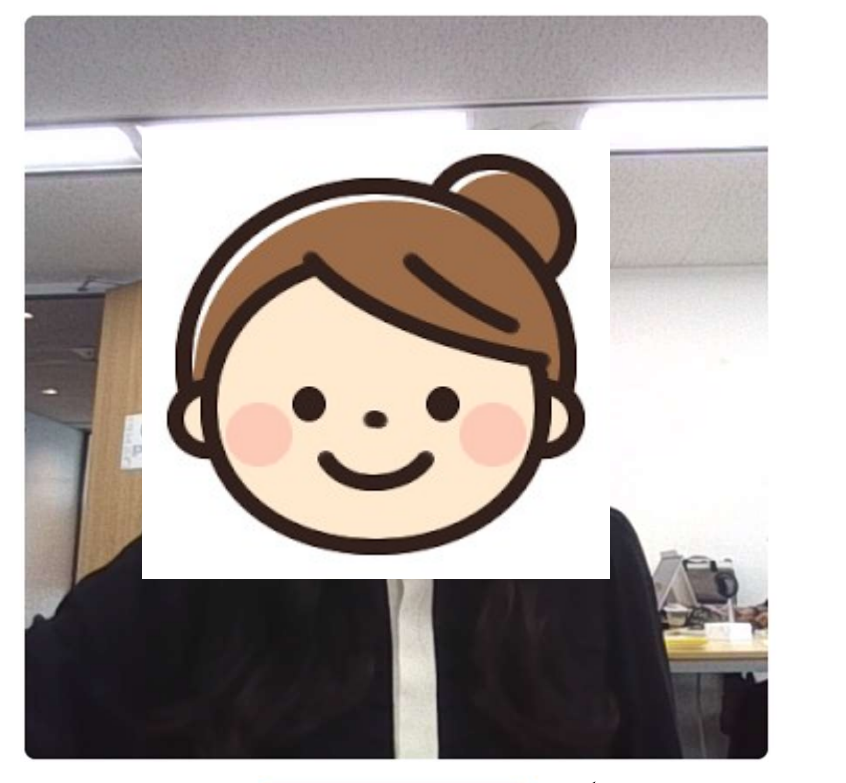

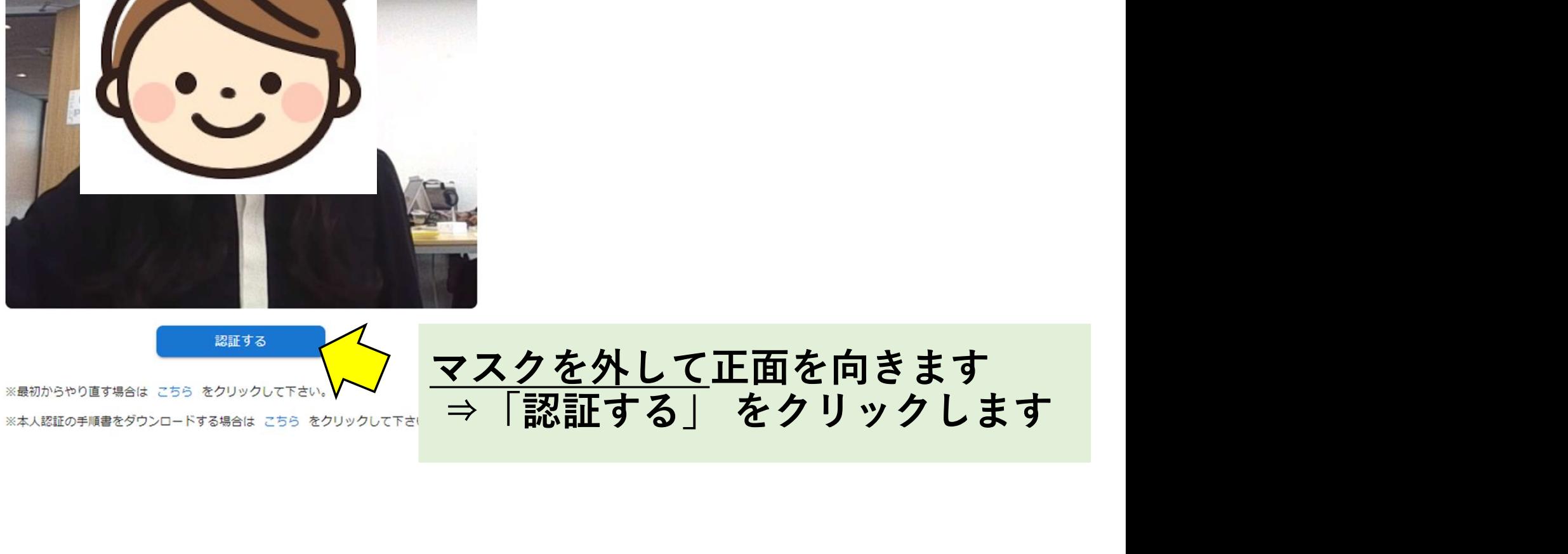

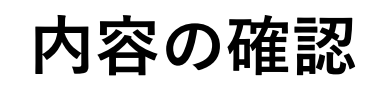

#### 本人認証の内容確認

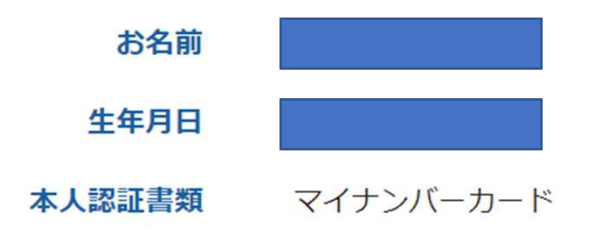

本人画像

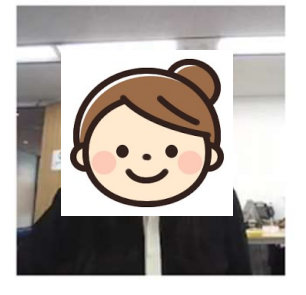

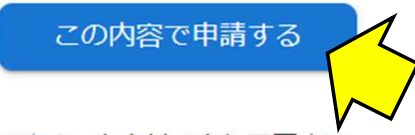

# 内容に間違いがないかを確認します<br>⇒「この内容で申請する」 をクリックします |<br>内容に間違いがないかを確認します<br>⇒「この内容で申請する」 をクリックします<br><sub>▽てきい。</sub>

※最初からやり直す場合は こちら をクリックして下さい。

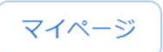

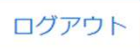

#### 本人認証の完了

本人認証が完了しました。

マイページより受講ページに移動して下さい。

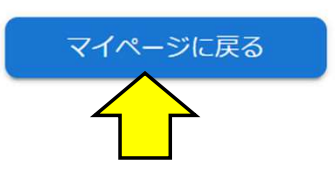

「マイページに戻る」をクリックします

受講ページへログインをする

# 職業紹介責任者講習一度ログアウトをする必要があるため、 右上の「ログアウト」をクリックします 山田 テスト様 受講日 3月27日7時0分~3月27日23時0分 本人認証状況 認証実施済み 受講証明書 ダウンロード 受講ページへログイン 本人認証完了後に顔認証が行われてない為、ログアウト した後に再度ログインして顔認証を行なって下さい。

ログアウト

#### ログイン

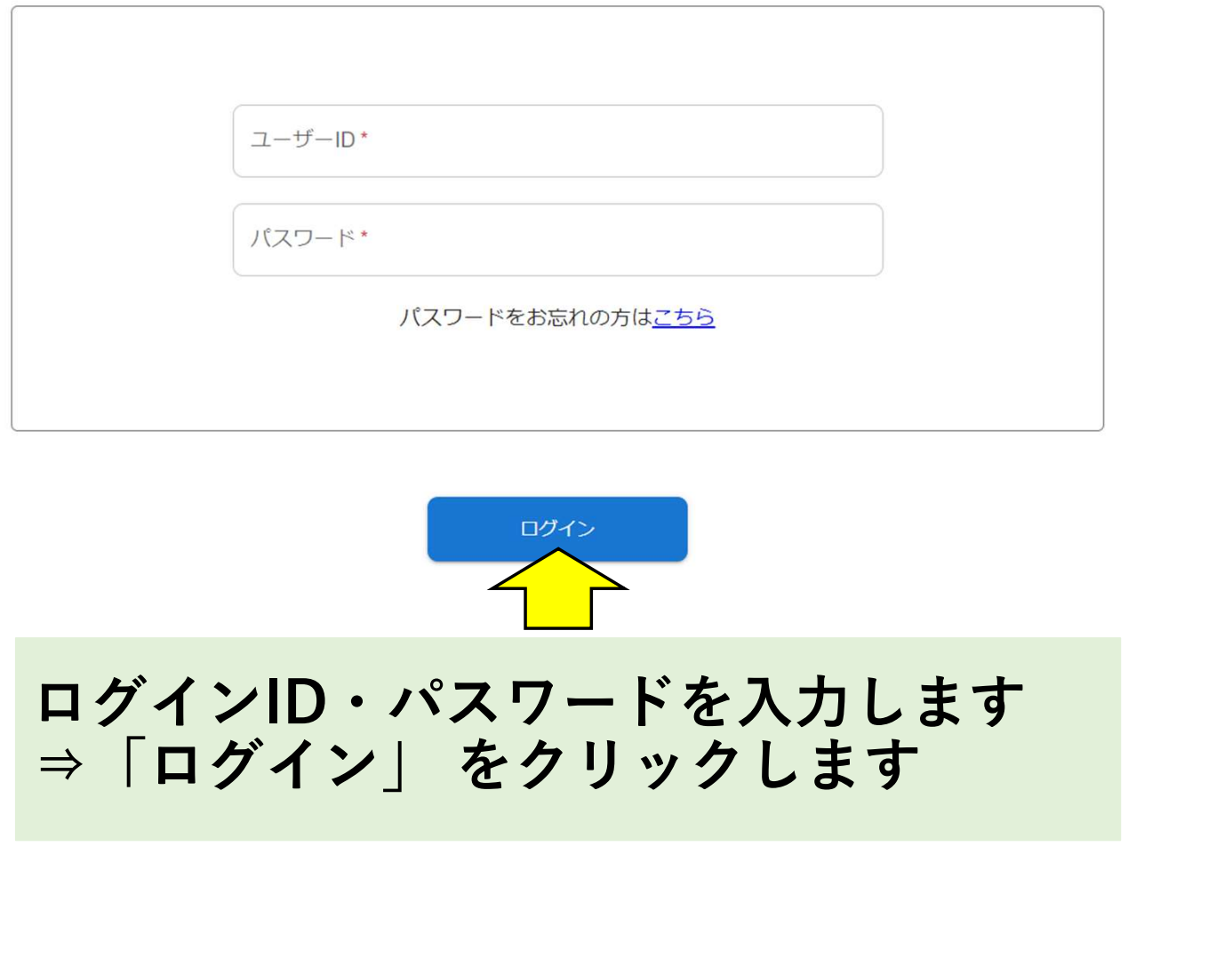

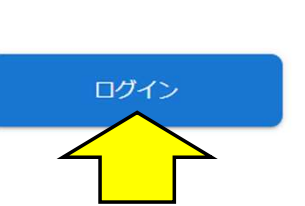

ログインID・パスワードを入力します<br>⇒「ログイン」 をクリックします

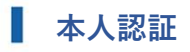

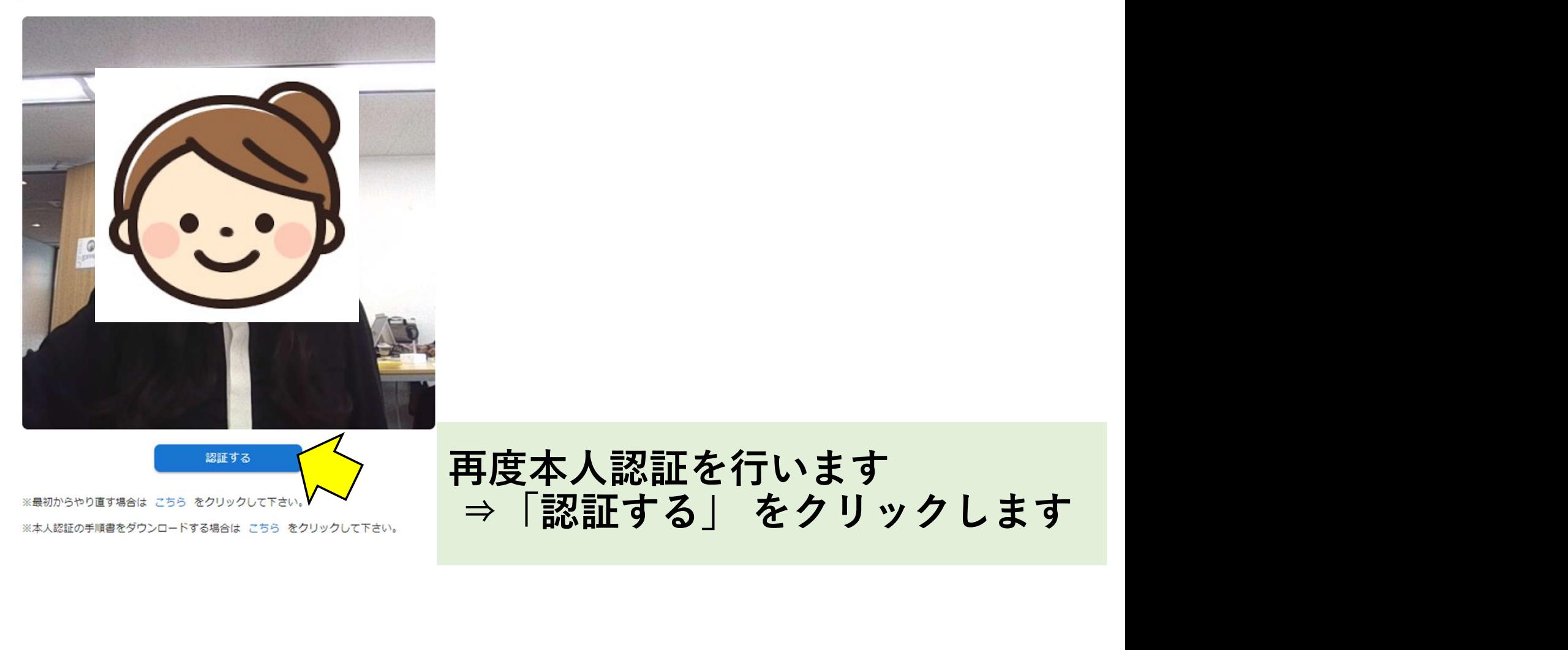

受講ページへログインをする

#### 職業紹介責任者講習

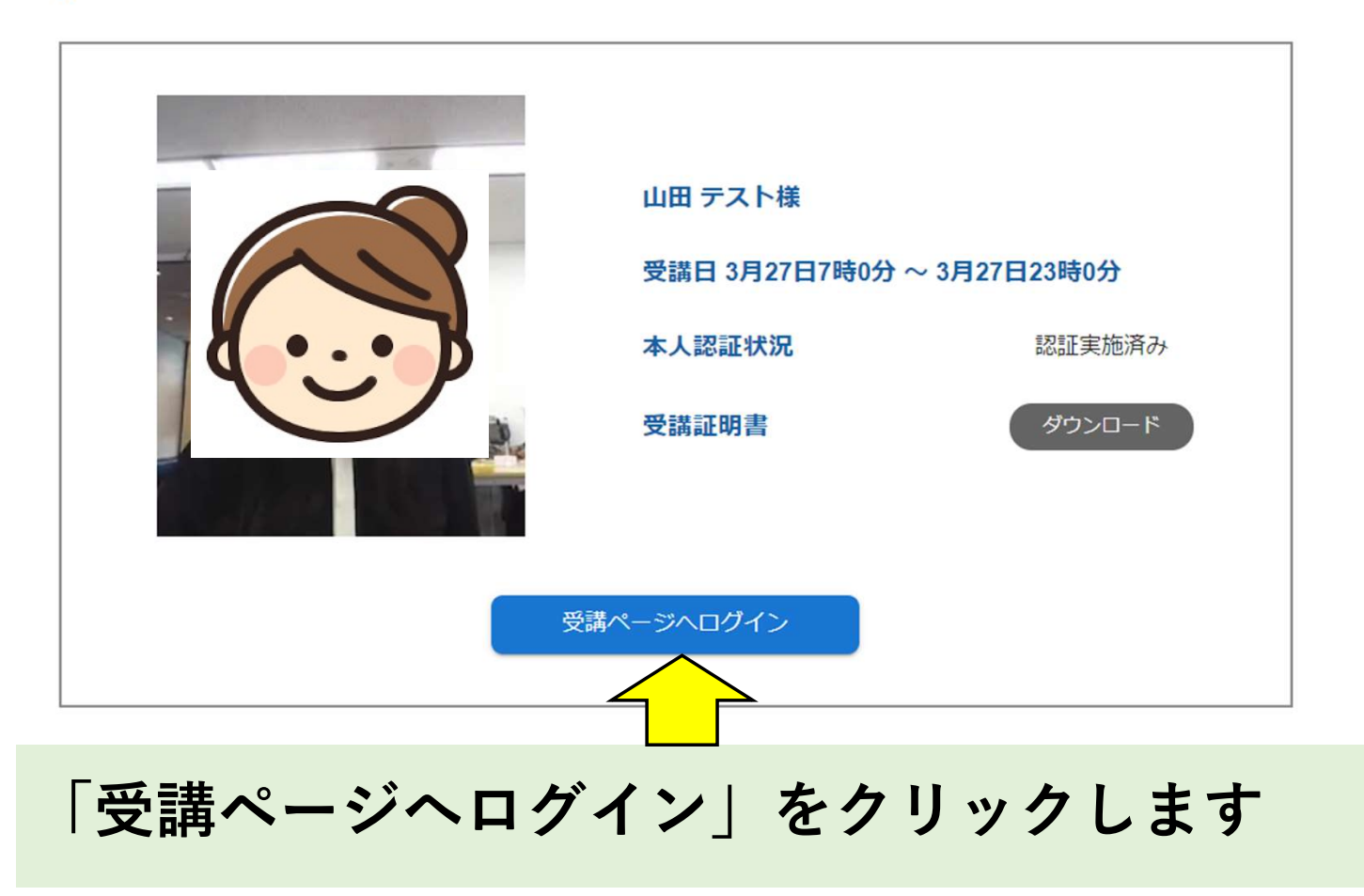

# ログイン完了

ログアウト

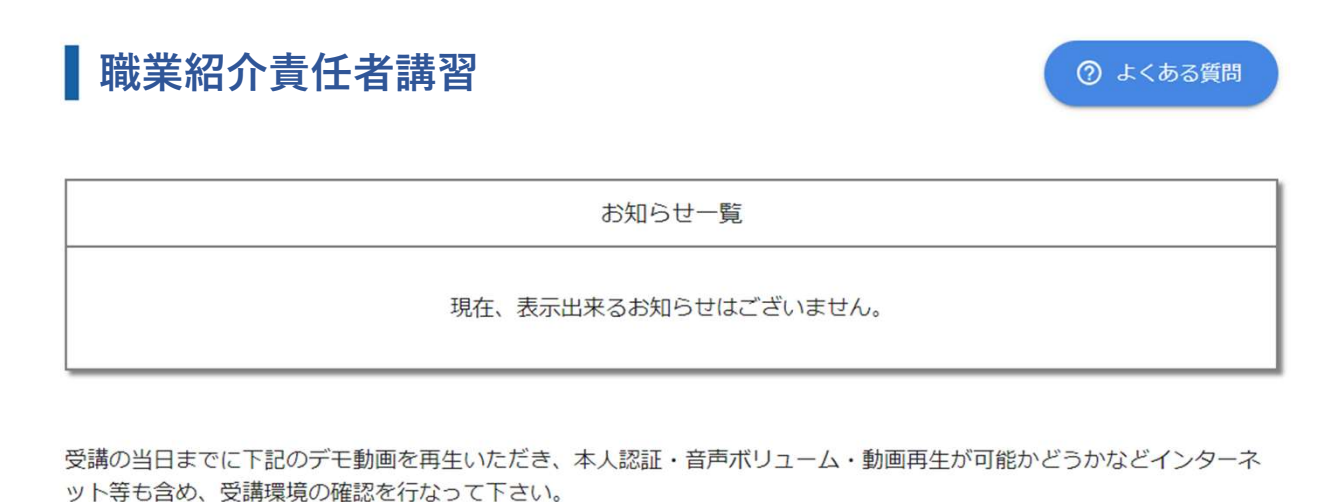

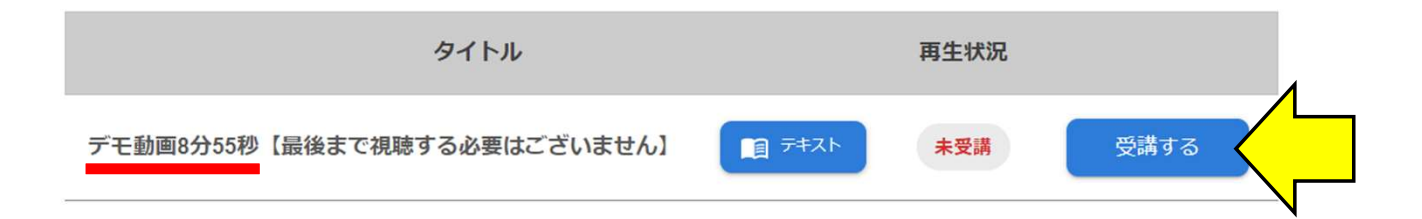

### 受講ページに入ると、ログインが完了となります 受講前にデモ動画を視聴し、本番に向けてネット環境等を整えてください